# COMPAQ **White Paper**

Publication date: November 1998 PRT039A/1098

Prepared by Software Marketing

Compaq Computer Corporation

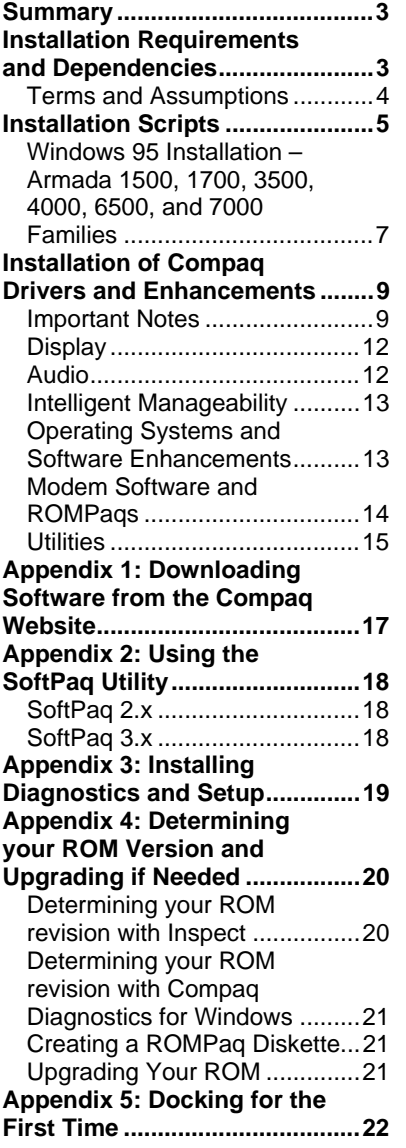

# **Installing Microsoft Windows 95 on Compaq Portable Computers**

**Abstract:** *This white paper focuses on the steps necessary for the successful installation of Microsoft Windows 95 OSR2 on Compaq Armada portable products. The steps outlined herein will provide the user with a complete installation procedure and will work regardless of the existing installed operating system. This white paper is intended for anyone wishing to install Microsoft Windows 95 OSR2 and can be distributed externally to Compaq customers.*

*For details on Compaq's overall operating system strategy, operating system features, and the installation of additional Service Packs, please refer to the white paper titled "Operating System Support for Compaq Portable Platforms."*

# **Notice**

The information in this publication is subject to change without notice and is provided "AS IS" WITHOUT WARRANTY OF ANY KIND. THE ENTIRE RISK ARISING OUT OF THE USE OF THIS INFORMATION REMAINS WITH RECIPIENT. IN NO EVENT SHALL COMPAQ BE LIABLE FOR ANY DIRECT, CONSEQUENTIAL, INCIDENTAL, SPECIAL, PUNITIVE OR OTHER DAMAGES WHATSOEVER (INCLUDING WITHOUT LIMITATION, DAMAGES FOR LOSS OF BUSINESS PROFITS, BUSINESS INTERRUPTION OR LOSS OF BUSINESS INFORMATION), EVEN IF COMPAQ HAS BEEN ADVISED OF THE POSSIBILITY OF SUCH DAMAGES.

The limited warranties for Compaq products are exclusively set forth in the documentation accompanying such products. Nothing herein should be construed as constituting a further or additional warranty.

This publication does not constitute an endorsement of the product or products that were tested. The configuration or configurations tested or described may or may not be the only available solution. This test is not a determination or product quality or correctness, nor does it ensure compliance with any federal state or local requirements.

Product names mentioned herein may be trademarks and/or registered trademarks of their respective companies.

Compaq, Compaq Insight Manager, LTE, ROMPaq, SmartStart, NetFlex, PaqFax, Presario, registered United States Patent and Trademark Office.

Armada, LTE Elite, SoftPaq, are trademarks and/or service marks of Compaq Computer Corporation.

Microsoft, Windows, Windows NT, Windows NT Server and Workstation, Microsoft SQL Server for Windows NT are trademarks and/or registered trademarks of Microsoft Corporation.

NetWare and Novell are registered trademarks and intraNetWare, NDS, and Novell Directory Services are trademarks of Novell, Inc.

Pentium is a registered trademark of Intel Corporation.

Copyright ©1998 Compaq Computer Corporation. All rights reserved. Printed in the U.S.A.

Installing Microsoft Windows 95 on Compaq Portable Computers White Paper prepared by Software Marketing

First Edition (November 1998) Document Number PRT039A/1098

# **Summary**

This white paper discusses how to install Microsoft Windows 95 OSR2 on Compaq Armada portable products. The intent of the white paper is to provide step by step instructions for the installation process. When you have completed all of the procedures outlined for your specific platform, you will have successfully installed Windows 95 and all Compaq provided software deliverables that extends functionality and enhance the overall user experience.

**NOTE:** *You must back up all data and applications prior to installing Windows 95 via these instructions*

# **Installation Requirements and Dependencies**

Before beginning the installation scripts for any of the platforms, you must obtain the items listed below.

The following items can be obtained directly from Microsoft:

- Microsoft Windows 95 OSR2 CD
- Microsoft MS-DOS v6.22 Boot Disk with FDISK utility

The following items can be obtained from Compaq:

• The latest Compaq Support Software CD containing all updated drivers and deliverables needed in the section, "Installation of Compaq Drivers and Enhancements." The Compaq Support Software CD is updated monthly and is available either via an annual subscription or as a one-time purchase. The user interface mirrors the Compaq Website.

Alternatively, all files may be obtained from the Compaq Website at http://www.compaq.com/support/files/portables/us/index.html. See Appendix 1, "Downloading Software from the Compaq Website" for instructions on using the Compaq Website if you are unfamiliar with obtaining SoftPaqs.

• You **must** obtain the latest version of the drivers and enhancements that are compatible with Windows 95. Previous versions may not work or may produce anomalies.

Alternatively, you may use the Compaq Software CD. **However**, many of these drivers and enhancements have been updated. Therefore, Compaq strongly suggests you obtain the latest versions from the current Compaq Support Software CD or the Compaq Website **before** you begin these installation procedures.

- The most current available ROM for your platform. See Appendix 4, "Determining your ROM Version and Upgrading if Needed" for information on determining your current ROM version and how to update if necessary.
- A blank, high-density floppy diskette if you choose to make the recommended Emergency Rescue Diskette.

### **Terms and Assumptions**

**NOTE:** *Attempt the installation of Windows 95 only while on AC Power. This prevents the unit from abruptly shutting down if it runs out of battery power, which could corrupt the installation.*

- Secondary-click The term secondary-click is used throughout the scripts. For right-handed mouse users, this is the right mouse button. For left-handed mouse users, this is the left mouse button.
- Drive Letters All drive letters used for hard drives and CD-ROM drives are examples only. Your individual configuration may make the examples incorrect. For example, you are told to click CD-ROM drive D: when actually your CD-ROM drive letter is E:.
- Drivers and Enhancement File Locations Most drivers and enhancements are assumed to be in the directory C:\~COMPAQ\XXXXXXXX where XXXXXXXX is the subdirectory name created by the SoftPaq utility for these scripts. See Appendix 2, "Using the SoftPaq Utility" if you are not familiar with the SoftPaq utility and how to extract files from them. One possible exception is the Real Mode CD-ROM drivers that may be on diskette, normally the A: drive.
- Restarting the Computer During the Windows 95 installation, and the installation of several drivers and enhancements, you are prompted to restart the computer. Please ensure that you have removed any floppy diskettes from the diskette drive and the Windows 95 CD from the CD-ROM drive as applicable before restarting the computer.
- Real Mode CD-ROM Drivers Depending upon your platform, these can be found on the Web, either under Windows 3.1, Windows 95 or Windows 98. They will be listed as either "IDE CD-ROM Drivers" under the Storage section or as "Real Mode Support" under the Utilities section.
- When the term Web is used, it is synonymous with the www.compaq.com/support/files/portables/us/index.html, the Support Software CD, the Compaq BBS, or the Compaq FTP site. It is important that you obtain the latest Windows 95 compatible drivers and enhancements from one of these sites.
- Instructions for using the Compaq Website and Compaq SoftPaqs are located in the appendices at the end of this document.

# **Installation Scripts**

You must prepare a MS-DOS boot disk with the Compaq Real Mode CD-ROM drivers so that you have access to the CD-ROM drive during the installation procedure.

- 1. Connect the unit to an AC power source. This prevents it from abruptly shutting down if the battery power gets too low, which could corrupt the Windows 95 installation.
- 2. Undock your system and remove any PC cards from the PCMCIA slots. For information on docking your Armada Portable for the first time, see Appendix 5, "Docking for the First Time."
- 3. Obtain the latest Real Mode CD-ROM driver from the Web and extract it from the SoftPaq.
- 4. Copy the CD-ROM driver, the SYS utility, and the MSCDEX file to the MS-DOS boot diskette by typing the following commands at the DOS prompt, pressing **Enter** after each command:
	- a. COPY CPQLTECD.SYS A:
	- b. COPY MSCDEX.EXE A:
	- c. COPY SYS.COM A:
- 5. Create a CONFIG.SYS file and an AUTOEXEC.BAT file on the boot diskette to load the CD-ROM drivers. Use an editor of your choice to create a one line CONFIG.SYS file containing the entry:

DEVICE=CPQLTECD.SYS /D: IDECD001

**Note:** An editor is a program for creating and changing simple text files. Two examples are "EDIT" for DOS and "NOTEPAD" for Windows.

6. Use your editor to create a one line AUTOEXEC.BAT file containing the entry:

#### MSCDEX /D:IDECD001

If your hard drive does not currently have an operating system installed, or if your current operating system uses NTFS or HPFS for its file system, or if you have an operating system installed using the FAT file system and wish to remove it, perform steps 6a, 6b, and 6c to prepare the hard drive for Windows 98 installation. Otherwise, proceed to step 7.

**Note:** If you do not have a non-DOS partition as partition 1, Compaq strongly recommends the installation of Diagnostics and Setup **after** removing all other partitions and before proceeding with the operating system installation. For instructions on this installation, see Appendix 3, "Installing Diagnostics and Setup."

*Exception: The Armada 6500 does not use standard Compaq Diagnostics and Setup.*

- a. Back up all data and applications before removing any partitions and reformatting the hard drive or all data *will be lost*.
- b. Boot the system with the MS-DOS boot diskette inserted into the diskette drive.

#### **IMPORTANT: Do not delete the non-DOS partition that contains your installed Compaq Diagnostics and Setup.**

To repartition the hard drive with a single Primary DOS partition:

c. Type FDISK and press **Enter**.

If you are not sure about the use of the FDISK program, refer to Microsoft's KB article Q106423 for instructions. This article may be found online at http://support.microsoft.com/support/kb/articles/q106/4/23.asp.

- 7. Reformat the hard drive. Boot the system with the MS-DOS boot diskette inserted into the diskette drive.
- 8. Type FORMAT C:/S from the MS-DOS A:> prompt and press **Enter**.
- 9. When warned that all data on the hard drive will be deleted, press **Y** and **Enter** to proceed with formatting the hard drive.
- 10. Enter a volume label or simply press **Enter**. A "system transferred" message should appear.
- 11. Copy the Real Mode drivers, AUTOEXEC.BAT, and CONFIG.SYS from the boot diskette to the hard drive.

From the MS-DOS A:> prompt, type each of the following lines, pressing **Enter** at the end of each line:

- a. COPY AUTOEXEC.BAT C:
- b. COPY CONFIG.SYS C:
- c. COPY MSCDEX.EXE C:
- d. COPY CPQLTECD.SYS C: (You may have to check the floppy drive directory for this file.)
- 12. **Armada 1500, 1700, 3500, 4100, and 4200 Family users** should remove the Boot Diskette from the floppy drive and restart the system by simultaneously pressing and holding **Ctrl**, **Alt**, and **Del**.

**Armada 6500 and 7000 Family users** should power off the system, swap the diskette drive for the CD-ROM drive, and restart the computer. If you are not sure how to swap the diskette drive for the CD-ROM drive, see your unit documentation.

After the computer reboots and the C:  $>$  prompt is displayed, you are ready to install Windows 95.

### **Windows 95 Installation – Armada 1500, 1700, 3500, 4000, 6500, and 7000 Families**

You are now ready to begin installing Windows 95. To install Windows 95:

- 1. Type D: and press **Enter**.
- 2. Type CD WIN95 and press **Enter**.
- 3. Type SETUP and press **Enter**. The next screen informs you that Setup will perform a routine system check.
- 4. Press **Enter**. The 'Welcome to Windows 95 Setup' screen is displayed.
- 5. Click **Continue**. The Software License Agreement is displayed.
- 6. Click **YES** to agree to the terms of the Licensing Agreement.
- 7. Windows 95 now needs to collect information about your computer. Click **Next**.
- 8. Select the directory where the operating system will be installed. It is recommended that you select the default directory of C:\WINDOWS.
	- a. Click **Next** or click 'Other directory' and then click **Next**.
	- b. If you choose to use a directory other than the default, enter it now then click **Next**.
- 9. Select the type of installation to perform. If you are unsure about which type of installation to select, contact your IT department or choose PORTABLE. Click **Next**.
- 10. Enter the Certificate of Authenticity number or OEM Licensing Key found on the front of your Windows 95 manual then click **Next**.
- 11. Enter your name and company name (optional) using **Tab** to change between fields. Click **Next**.
- 12. If there is a check mark in the box by 'Sound, MIDI, or Video Capture Card' uncheck it by clicking the box. Click **Next**.
- 13. Windows 95 analyzes your computer. This takes several minutes to complete.
- 14. Select the Windows components to be installed.
	- a. If you are unsure, install the most common components by clicking **Next** otherwise click 'Show me the list of components so I can choose' then click **Next**.
	- b. Select the components you want to install then click **Next**.
	- c. The files are copied to the hard drive. Click **Next**.
- 15. This phase is complete. Click **Finish** to continue the setup procedure.
- 16. The unit reboots and Phase Two of Setup begins. This takes several minutes.
- 17. Using the right and left arrow keys, change the time zone to the correct time zone.
- 18. Click the tab labeled 'Date & Time', correct the date and time if necessary then click **Close**.
- 19. If you have a local printer attached to your computer, follow the steps outlined below. If not, skip to step 20 by clicking **Cancel**.
	- a. Click **Next**.
	- b. Scroll through the list of printer manufactures until you find the manufacturer or your printer then click on the manufacturer's name.
	- c. Scroll through the list of printer models and click on yours. If your printer model is not listed, contact the printer manufacturer for an updated driver.
- d. Click **Next**.
- e. Select the port to which the printer is attached (normally LPT1) then click **Next**.
- f. Click **Next** on the 'Printer Name' screen.
- g. Click **Finish** on the final screen then verify if the test page printed correctly. If it did, click **YES** to continue. If it did not, click **NO** and follow the on screen trouble-shooting procedures.
- 20. Click **OK** to restart your system.
- 21. After the unit reboots, click **Close** on the Welcome window.
- 22. Delete both the AUTOEXEC.BAT and CONFIG.SYS files from the root directory as outlined below to remove the Real Mode drivers.
	- a. Open Explorer and click on the (C:) icon.
	- b. Select **View**  $\rightarrow$  **Options** from the Explorer menu.
	- c. Select 'Show all Files' on the View tab then click **OK**. All files are displayed.
	- d. Highlight each of the files AUTOEXEC.BAT, CONFIG.SYS, CPQLETCD.SYS, MSCDEX.EXE one at a time then press **Del**. Confirm that you are deleting the correct files then click **YES**.
- 23. Enable the PCMCIA controller:
	- a. Select **Start** → **Settings** → **Control Panel**.
	- b. Double-click SYSTEM.
	- c. Click the tab labeled 'Device Manager.'
	- d. Scroll through the list of devices until you see 'PCMCIA Socket.'
	- e. Click the first device with a red X on it.
	- f. Click **Properties**.
	- g. Click the box labeled 'Disable in this hardware profile' to uncheck the selection.
	- h. The PC Card Wizard is started. Click **Next** twice.
	- i. Click **Finish** then **YES** to shutdown the system.

The Windows 95 installation is complete. Proceed to the section, "Installation of Compaq Drivers and Enhancements."

**NOTE:** *You must install all drivers for your system to have complete functionality.*

# **Installation of Compaq Drivers and Enhancements**

Table 1 lists the necessary drivers and enhancements, available as of the publication of this white paper. You should always check the Compaq Website for the complete, up-to date list of available drivers and enhancements. The most current SoftPaq file name, as of the publication of this white paper, is also listed. Instructions for obtaining these SoftPaqs may be found in Appendix 1, "Downloading Software from the Compaq Website." After obtaining the necessary files for your Armada portable, proceed to the installation instructions for each deliverable.

#### **Important Notes**

- Make sure that the system is undocked (Standalone) and there are no PC Cards in the PCMCIA slots when installing the drivers. $<sup>1</sup>$ </sup>
- Any first step which begins with 'Double-click SETUP' assumes that you have used 'My Computer' or Explorer to navigate to the directory where the files are located after having been extracted from the SoftPaq.
- These SoftPaq numbers are the minimum required for Windows 95. They may be superceded as noted on the Compaq Website.
- It is strongly recommended that after all of the additional software programs and drivers have been installed, you update the Emergency Repair Disk by running the RDISK program.

| Family      | <b>Driver/Enhancement</b>         | SoftPag# |
|-------------|-----------------------------------|----------|
| Armada 1500 | C&T 68554, 655xx Video Driver     | SP5469   |
|             | Cirrus Logic GD7548 Video Drivers | SP3124   |
|             | ESS 1878 Audio Driver             | SP4524   |
|             | Diagnostics                       | SP5506   |
|             | Real Mode Support*                | SP5599   |
|             | Insight Management Agents         | SP5167   |
|             | Power Management                  | SP5472   |
|             | Programmable Keys                 | SP5414   |
|             | Security 32 Support               | SP5628   |
|             | <b>System Enhancements</b>        | SP4896   |
|             | <b>SMC Fast IR Driver</b>         | SP4552   |
|             | Carbon Copy 32 Host Edition*      | SP5597   |
|             | <b>Telephony Modem Support</b>    | SP4528   |
|             | 560CL Telephony Modem Support     | SP6468   |
|             | NetFlex 3 Ethernet Driver*2       | SP2978   |
|             | Intel Ethernet Driver*            | SP7129   |
| continued   |                                   |          |

**Table 1. Compaq Driver and Enhancement SoftPaqs for Windows 95**

<sup>1</sup> See Appendix 5, "Docking for the First Time" for information on docking your Armada Portable for the first time.

<sup>&</sup>lt;sup>2</sup> As no two network setups are the same, it is highly recommended that you do not set up any networking components. You should contact your Network Administrators and have them properly set up the networking portions of Windows 95.

| Family      | <b>Driver/Enhancement</b>               | SoftPaq# |
|-------------|-----------------------------------------|----------|
| Armada 1700 | <b>C&amp;T Video Driver</b>             | SP7141   |
|             | ESS 1869 Audio Driver                   | SP8301   |
|             | Diagnostics                             | SP8765   |
|             | Real Mode Support*                      | SP8289   |
|             | Insight Management Agents*              | SP7393   |
|             | Programmable Keys                       | SP7176   |
|             | <b>SMC Fast IR Driver</b>               | SP4552   |
|             | Security 32 Support                     | SP8086   |
|             | Microsoft Direct X                      | SP7221   |
|             | <b>System Enhancements</b>              | SP8303   |
|             | Carbon Copy 32 Host Edition*            | SP7441   |
|             | Compaq 560CL/56VL Modem Driver V.90     | SP8393   |
|             | Intel Ethernet Driver*7                 | SP7129   |
|             | NetFlex 3 Ethernet Driver*3             | SP2978   |
| Armada 3500 | <b>C&amp;T Video Drivers</b>            | SP7141   |
|             | ESS 1869 Audio Driver                   | SP8301   |
|             | Diagnostics                             | SP8288   |
|             | Insight Management Agents*              | SP7393   |
|             | Power Management                        | SP8071   |
|             | <b>SMC Fast IR Driver</b>               | SP4552   |
|             | Intel Ethernet Driver*7                 | SP7129   |
|             | Microsoft Direct X                      | SP7221   |
|             | <b>System Enhancements</b>              | SP8303   |
|             | Carbon Copy 32 Host Edition*            | SP7441   |
|             | Programmable Keys                       | SP7176   |
|             | Real Mode Support*                      | SP8289   |
|             | Security 32 Support                     | SP8086   |
|             | NetFlex 3 Ethernet Driver* <sup>4</sup> | SP2978   |
| Armada 4100 | Cirrus Logic GD7548 Video Driver        | SP6853   |
|             | Diagnostics                             | SP8765   |
|             | Real Mode Support*                      | SP4870   |
|             | Insight Management Agents*              | SP2765   |
|             | ESS 6/88/1688 Audio Driver              | SP2027   |

**Table 1. Compaq Driver and Enhancement SoftPaqs for Windows 95** (continued)

continued

<sup>&</sup>lt;sup>3</sup> As no two network setups are the same, it is highly recommended that you do not set up any networking components. You should contact your Network Administrators and have them properly set up the networking portions of Windows 95.

<sup>&</sup>lt;sup>4</sup> As no two network setups are the same, it is highly recommended that you do not set up any networking components. You should contact your Network Administrators and have them properly set up the networking portions of Windows 95.

| Family                     | <b>Driver/Enhancement</b>                     | SoftPaq# |
|----------------------------|-----------------------------------------------|----------|
| Armada 4100<br>(continued) | <b>SMC Fast IR Driver</b>                     | SP3221   |
|                            | Programmable Keys                             | SP2025   |
|                            | Ethernet Drivers*7                            | SP2761   |
| Armada 4200                | C&T 68554, 655XX Video Driver                 | SP5469   |
|                            | Diagnostics                                   | SP5506   |
|                            | Real Mode Support*                            | SP4870   |
|                            | <b>SMC Fast IR Driver</b>                     | SP4552   |
|                            | Insight Management Agents*                    | SP5399   |
|                            | Microsoft Direct X                            | SP5542   |
|                            | System Enhancements                           | SP4896   |
|                            | Programmable Keys                             | SP5414   |
|                            | Security 32 Support                           | SP5429   |
|                            | Ethernet Driver*7                             | SP5387   |
| Armada 6500                | <b>ATI Display Driver</b>                     | SP8181   |
|                            | <b>ESS Audio</b>                              | SP8178   |
|                            | Diagnostics                                   | SP8198   |
|                            | XIRCOM Combo Ethernet/Modem Driver            | SP8182   |
| Armada 7300/7700           | S3 Display Driver                             | SP6850   |
|                            | S3 Display Utility                            | SP4766   |
|                            | ESS 1878 Audio Driver                         | SP6299   |
|                            | Diagnostics                                   | SP8765   |
|                            | Real Mode Support*                            | SP4870   |
|                            | Insight Management Agents                     | SP5167   |
|                            | <b>SMC Fast IR Driver</b>                     | SP3690   |
|                            | <b>System Enhancements</b>                    | SP4896   |
|                            | Programmable Keys                             | SP5414   |
|                            | Security 32 Support                           | SP6284   |
|                            | NetFlex 3 Ethernet Driver*5                   | SP2978   |
| Armada 7400/7800           | S3 M5 Video Drivers                           | SP7411   |
|                            | <b>External Display Configuration Utility</b> | SP7578   |
|                            | ESS 1879 Audio Drivers                        | SP7806   |
|                            | Diagnostics                                   | SP7445   |
|                            | SMC Fast IR Driver                            | SP7836   |
|                            | Real Mode Support*                            | SP7824   |

**Table 1. Compaq Driver and Enhancement SoftPaqs for Windows 95** (continued)

continued

 $5$  As no two network setups are the same, it is highly recommended that you do not set up any networking components. You should contact your Network Administrators and have them properly set up the networking portions of Windows 95.

| Family                          | <b>Driver/Enhancement</b>      | SoftPag# |
|---------------------------------|--------------------------------|----------|
| Armada 7400/7800<br>(continued) | Universal Serial Bus           | SP7897   |
|                                 | Insight Management Agents*     | SP7393   |
|                                 | Programmable Keys              | SP7176   |
|                                 | Security 32 Support            | SP7251   |
|                                 | Microsoft Direct X             | SP7221   |
|                                 | Carbon Copy 32 Host Edition*   | SP7441   |
|                                 | Compag Series II Modem Drivers | SP8392   |
|                                 |                                |          |

**Table 1. Compaq Driver and Enhancement SoftPaqs for Windows 95** (continued)

**NOTE:** *If you are going to use an Ethernet Convenience base to access your network, your Network Administrator will need the Armada Integrated Netflex-3 Ethernet Drivers or the Intel Ethernet Drivers after the installation is complete.*

### **Display**

#### **Installing the Video Driver**

- 1. Secondary-click on an open area of the desktop and select 'Properties.'
- 2. Click on the 'Settings' tab.
- 3. Click on 'Advanced Properties.'
- 4. Click on **CHANGE**.
- 5. Click on 'Have Disk.'
- 6. Enter the path to the video driver extracted from the SoftPaq then click **OK**.
- 7. Select the appropriate driver and then click **OK**.
- 8. Click **Close**.
- 9. Click **Close** again.
- 10. Click **YES** to restart the system.

### **Audio**

#### **Installing the ESS Audio Drivers**

- 1. Select **Start** → **Settings** → **Control Panel**.
- 2. Double-click the System icon.
- 3. Click the tab labeled 'Device Manager.'
- 4. Click the + sign next to 'Other devices.'
- 5. Click and highlight the second 'Unknown Device.'
- 6. Click **Properties**.
- 7. Click the DRIVERS tab.
- 8. Click **Update Drivers**.
- 9. Click **Next** to continue running the Update Device Driver Wizard.
- 10. Click **Other Locations** when it appears.
- 11. Click **Browse**.
- 12. Enter the location where the audio driver was extracted to from the SoftPaq and click **OK**.
- 13. Click and highlight the folder listed.
- 14. Click **OK** and then **OK** again from the 'Select Other Location' dialog.
- 15. Click **Finish**.
- 16. Click **YES** on the 'Restart Computer' dialog.

### **Intelligent Manageability**

#### **Installing Compaq Diagnostics for Windows**

- 1. Double-click SETUP.
- 2. Click 'Yes, I want to restart my computer now.'
- 3. Click **OK** to restart the computer.

#### **Installing the Compaq Insight Management Agents**

- 1. Double-click SETUP.
- 2. Click **Next** to continue.
- 3. When prompted for Disk 2, click **OK**.
- 4. Click **Next** from the DMI dialog box.
- 5. Click **Next** to confirm the destination directory.
- 6. When the program finishes, highlight **YES** and click **Finish** to restart the computer.
- 7. The IM Agents Help File displays the next time the unit is rebooted and you log on. Close the file by clicking on the 'X' in the upper right-hand corner of the window.

### **Operating Systems and Software Enhancements**

#### **Installing Compaq HotKey**

- 1. Double-click SETUP.
- 2. Click **Next** to continue.
- 3. Click **OK** to finish the installation.

#### **Installing Microsoft DirectX**

- 1. Double-click CPQINST.
- 2. When the dialog box displays the message 'Unable to find the file DIRECTXV.EX0,' change the path to read C:\~COMPAQ\DIRECTX\ and click **OK**.

3. When the dialog box displays the message 'Unable to find the file DIRECTXV.EX1,' change the path to read C:\~COMPAQ\DIRECTX\ and click **OK**.

#### **Installing the SMC Fast IR Driver**

- 1. Highlight the file SMC\_INST and secondary-click it.
- 2. Choose INSTALL.
- 3. If prompted for a directory enter C:\~COMPAQ\FAST\_IR\DISK1.
- 4. Restart the computer by clicking **Start**  $\rightarrow$  **Shut Down**  $\rightarrow$  **Restart the Computer** and **YES**.

#### **Installing the Universal Serial Bus**

- 1. Double-click OEMUSB.
- 2. Restart the computer by clicking **Start**  $\rightarrow$  **Shut Down**  $\rightarrow$  **Restart the Computer** and **YES**.

#### **Installing the Windows 95 System Enhancements**

- 1. Double-click SETUP.
- 2. Click **Next**.
- 3. Click **OK**.
- 4. Click 'Yes, I want to restart my computer now' then click **OK**.

#### **Modem Software and ROMPaqs**

#### **Installing the Compaq Armada 1500 Series 560CL Telephony Modem**

- 1. Select **Start** → **Settings** → **Control Panel**.
- 2. Click Add/Remove Programs.
- 3. Select Compaq Armada 1500 Series....
- 4. Click **Add/Remove**.
- 5. Click **Yes**.
- 6. Click **OK** to reboot the computer.
- 7. Insert the SoftPaq diskette that was created into the diskette drive before the computer reboots.
- 8. The Wizard starts. Click **Next**.
- 9. Click **Finish**. The System begins copying files.
- 10. Click **OK**.
- 11. Select USA.
- 12. Select Change Country.
- 13. Select **Yes**.

#### **Setting Up the Compaq Portable Telephony Modem**

- 1. Double-click SETUP.
- 2. Follow the instructions that appear on the right side of the screen.

#### **Installing the Compaq 560CL/56VL Modem Driver**

- 1. Double-click SETUP.
- 2. Follow the prompts from the Installshield install, install the software and allow the computer to reboot.

#### **Installing the Compaq Series II Modem Driver**

- 1. Double-click SETUP.
- 2. Follow the prompts from the Installshield install, install the software and allow the computer to reboot.

#### **Installing the XIRCOM Combo Ethernet/Modem Driver**

- 1. Double-click SETUP.
- 2. Follow the prompts from the Installshield install, install the software and allow the computer to reboot.

### **Utilities**

#### **Installing Carbon Copy 32**

- 1. Double-click SETUP.
- 2. Enter your name.
- 3. If desired, tab to the Company field and enter you company name.
- 4. Click **OK**.
- 5. If you wish to view the README.TXT file click **YES**, otherwise click **NO**.
	- a. If you chose to view the README.TXT file, close it when done by clicking on the X in the upper-right corner of the window labeled 'Readme.txt – Notepad.'
- 6. Enter the installation directory or accept the default and click **OK**.
- 7. Click **OK** to install Carbon Copy.
- 8. When prompted for Disk #2, change the directory name to the location of the DISK2 subdirectory and click **OK**.
- 9. Click **YES** to restart the computer.
- 10. Close the window titled 'C:\WINDOWS\Start Menu\Programs\Carbon Copy Support' after the system reboots by clicking on the X in the upper right-hand corner of that window.

#### **Installing Compaq Security**

- 1. Double-click SETUP.
- 2. Click **Next**.
- 3. Click **OK** to complete the installation.

### **Installing Real Mode Support<sup>6</sup>**

- 1. Select **Start** → **Settings** → **Control Panel**.
- 2. Double-click the Add/Remove Programs icon.
- 3. Click the Windows Setup tab.
- 4. Click **HAVE DISK**.
- 5. Type the directory C:\~COMPAQ\REALMODE and click **OK**.
- 6. Place a check mark in the box by MS-DOS Real Mode Drivers by clicking in the box and then click **INSTALL**.
- 7. Click **OK**.
- 8. Click **YES** to restart the system.

#### **Installing the User-Programmable Keys Utility**

- 1. Double-click SETUP.
- 2. Click **Next** to continue.
- 3. Click **OK**.
- 4. Click 'Yes, I want to restart my computer now' and then click **OK**.

<sup>&</sup>lt;sup>6</sup> Real Mode support is only needed if you intend to use the computer in MS-DOS mode.

# **Appendix 1: Downloading Software from the Compaq Website**

- 1. The base URL for all Compaq Portables software is www.compaq.com/support/files/portables/us/index.html. Enter this location into the browser of your choice.
- 2. You are presented three drop-down dialog boxes for Family, Model, and Operating System. Fill in each box as appropriate and click **Locate**.
	- a. Family which series of Armada are you trying to find software for; e.g. Armada 7700, Armada 4200, etc.
	- b. Model the specific portable; e.g. 42XX where XX represents the last two digits as in 42100 or 4220. For the 7800 Armada series, it is in the form of  $XXXX/Z/XXXZ/Z/Z - e.g.$ 6266/T/5000/D/M/1. See the bottom of your portable to obtain the proper model number.
	- c. Operating system in this case "Windows 95"
- 3. A list of currently available files is displayed. Click on each sub-bulleted item to display information on that particular deliverable.
- 4. Click **Download**. 7
- 5. Place all of the files into a common directory so that they may be extracted for use in the scripts. A common directory used is C:\~COMPAQ.

See Appendix 2 for instructions on using the SoftPaq utility.

 $7$  Consult your browser's help for instructions on how to download files if necessary.

# **Appendix 2: Using the SoftPaq Utility**

There are currently two versions of the SoftPaq utility on the Compaq Website<sup>8</sup>. As drivers are updated and released as SoftPaqs, they are released using the most current version of the utility. You can determine the version by looking at the application title-bar at the top of the screen. The procedure for using either version is outlined below.

### **SoftPaq 2.x**

When you run the application, you are first presented with information as to which software driver or program you are going to extract to floppy.

- 1. Press **PgDn** to view the Licensing Agreement.
- 2. Type **AGREE** to show how many diskettes this extraction will take.
- 3. Type the drive letter to specify the destination for the software extraction.
- 4. Insert a 3.5" 1.44 MB diskette into the drive and press **Enter**.

When the software has been extracted, the program exits automatically.

The software is now ready to be installed from diskette. Compaq recommends that you view the README file for any updates.

#### **SoftPaq 3.x**

- 1. Place the SoftPaq file in a temporary directory in which the files will be extracted.
- 2. When you run the application, you are presented with information as to which software driver or program you are going to extract to floppy. Press '**C**' to continue.
- 3. Press '**A**' to agree to the Licensing Agreement.
- 4. You are asked if the destination directory for extraction is OK. Type '**Y**' to continue.
- 5. When the software has been extracted, the program exits automatically.

The software is now ready to be installed from diskette. Compaq recommends that you view the README file for any updates.

<sup>&</sup>lt;sup>8</sup> SoftPaqs are a way for Compaq to distribute driver and ROM updates as well as product enhancements.

# **Appendix 3: Installing Diagnostics and Setup**

You need both the Diagnostics and Setup diskettes before beginning. If you do not have them, they can be downloaded from the Compaq Website.

**NOTE:** *The Armada 6500 does not use standard Compaq Diagnostics and Setup.*

Ensure that there are no existing partitions on the hard drive with the FDISK utility. If you are unsure how to use the FDISK program, refer to the Microsoft KB article Q76802 for instructions. This article may be found online at http://support.microsoft.com/support/kb/articles/q76/8/02.asp.

- 1. Boot the computer from the Diagnostic diskette.
- 2. Press **Enter** on the 'Create Diagnostics Partition' dialog.
- 3. Press **Enter** to reboot the computer.
- 4. Press **Enter** to confirm that you have both the Diagnostic and Setup diskettes.
- 5. Insert the Setup diskette when prompted and press **Enter**.
- 6. Insert the Diagnostics diskette when prompted and press **Enter**.
- 7. Insert the Setup diskette when prompted and press **Enter**.
- 8. Press **Enter** to complete the installation.
- 9. Power cycle your system and resume the operating system installation.

# **Appendix 4: Determining your ROM Version and Upgrading if Needed**

To determine your ROM revision, use either Compaq's Inspect utility or Compaq Diagnostics for Windows. Table 2 shows the current ROM versions as of the date of this paper.

**Table 2. Current Compaq ROM Versions**

| <b>Portable Family</b>    | <b>Current ROM Version</b> |  |
|---------------------------|----------------------------|--|
| Armada 1500 Family        | 8/31/98                    |  |
| Armada 1700 Family        | 09/09/98                   |  |
| Armada 3500 Family        | 09/09/98                   |  |
| Armada 4100 Family        | 05/04/98                   |  |
| Armada 4200 Family        | 05/21/98                   |  |
| Armada 6500 Family        | $v$ 1.29                   |  |
| Armada 7300/7700 Families | 05/13/98                   |  |
| Armada 7400/7800 Families | 08/07/98                   |  |

### **Determining your ROM revision with Inspect**

**NOTE:** *The Armada 6500 does not use standard Compaq Diagnostics and Setup. Use the instructions in the next section, "Determining your ROM revision with Compaq Diagnostics for Windows."*

If you have Compaq's Diagnostics and Setup properly installed on the hard drive, a block cursor is displayed during boot in the upper right-hand corner of the screen. When you see the block cursor, press **F10**. See Appendix 3 for instructions on installing Diagnostics and Setup from diskette.

- 1. Press **Enter** when the Welcome to Compaq Utilities dialog is displayed.
- 2. Using the down arrow key, scroll down until 'View system information (INSPECT) is highlighted and then press **Enter**.
- 3. Wait while information is gathered about your system.
- 4. Using the down arrow key to scroll down until 'ROM' is highlighted and then press **Enter**. Your system ROM revision is displayed.
- 5. Make note of the date to determine if it is the latest available.
- 6. Press **F3** to exit the ROM information screen.
- 7. Use the down arrow key to scroll down until 'Exit…' is highlighted and press **Enter**. Repeat this step to exit from the Compaq Utilities.
- 8. Press **Enter** once again to confirm exiting the Compaq Utilities.

If your ROM requires upgrading and you do not have a ROMPaq diskette for you computer, go to Creating a ROMPaq Diskette; otherwise proceed to Upgrading Your ROM for instructions on how to upgrade your ROM.

### **Determining your ROM revision with Compaq Diagnostics for Windows**

- 1. Select **Start** → **Settings** → **Control Panel**.
- 2. Double-click the Compaq Diagnostics icon.
- 3. Once Diagnostics is loaded, press **F8**.
- 4. Click the left most icon.
- 5. Scroll through this list until you see the System ROM information. Make note of the date to determine if it is the latest available.
- 6. Close Diagnostics for Windows by clicking on the 'X' in the upper right-hand corner of this window.

If your ROM requires upgrading and you do not have a ROMPaq diskette for you computer, go to Creating a ROMPaq Diskette; otherwise proceed to Upgrading Your ROM for instructions on how to upgrade your ROM.

# **Creating a ROMPaq Diskette**

The ROMPaq SoftPaq is a version 2.x SoftPaq. After downloading the appropriate SoftPaq from the Compaq Website, follow the instructions in Appendix 2 to extract the image onto a diskette.

# **Upgrading Your ROM**

- 1. Connect your computer to AC power.
- 2. Place your ROMPaq diskette into your diskette drive and restart the computer.
- 3. Press **Enter** on the 'Welcome to ROMPAQ' screen.
- 4. Press **Enter** to select your 'COMPAQ System ROM.'
- 5. Press **Enter** to select the most current firmware image.
- 6. Press **Enter** to continue.
- 7. To start the ROMPaq upgrade, press E **Enter**.
- 8. When your receive the message that your system ROM has been successfully reprogrammed, power off your system.

# **Appendix 5: Docking for the First Time**

Before docking you need to ensure that all of the specific drivers and support software for your specific Armada have been installed. Please refer to "Installation of Compaq Drivers and Enhancements" for the list of deliverables and instructions on how to install them.

Compaq strongly recommends a 'cold dock' for the user's  $1<sup>st</sup>$  docking under Windows 95. Properly shutdown Windows 95 by clicking **Start** → **Shut Down** → **Shut Down the computer** and clicking on **OK**. Place the computer in the docking station or convenience base and power the unit back on.